## Anleitung für Schüler/innen zur Videokonferenz in Moodle

1. Öffne folgenden Link: https://04112458.moodle.belwue.de/moodle Er bringt dich auf diese Seite:

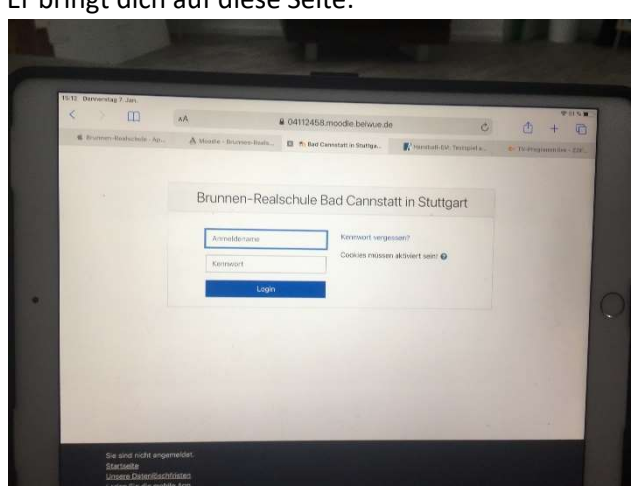

- 2. Melde dich dort an. Dein Benutzername ist derselbe, den du auch im Computerraum in der Schule hast. Wenn du also zum Beispiel Paula Maier heißt, ist dein Benutzername MaierP ACHTUNG: Wenn in deinem Namen ein ä, ö oder ü vorkommt, funktioniert die Anmeldung vielleicht nicht. Probiere den Buchstaben komplett wegzulassen. Beispiel: Du heißt Alper Güclü. Melde dich an mit GclA.
- 3. Das Passwort ist beim ersten Anmelden: brunnen21
- 4. Ändere das Passwort: Gehe dazu auf deinen Namen und "Einstellungen".

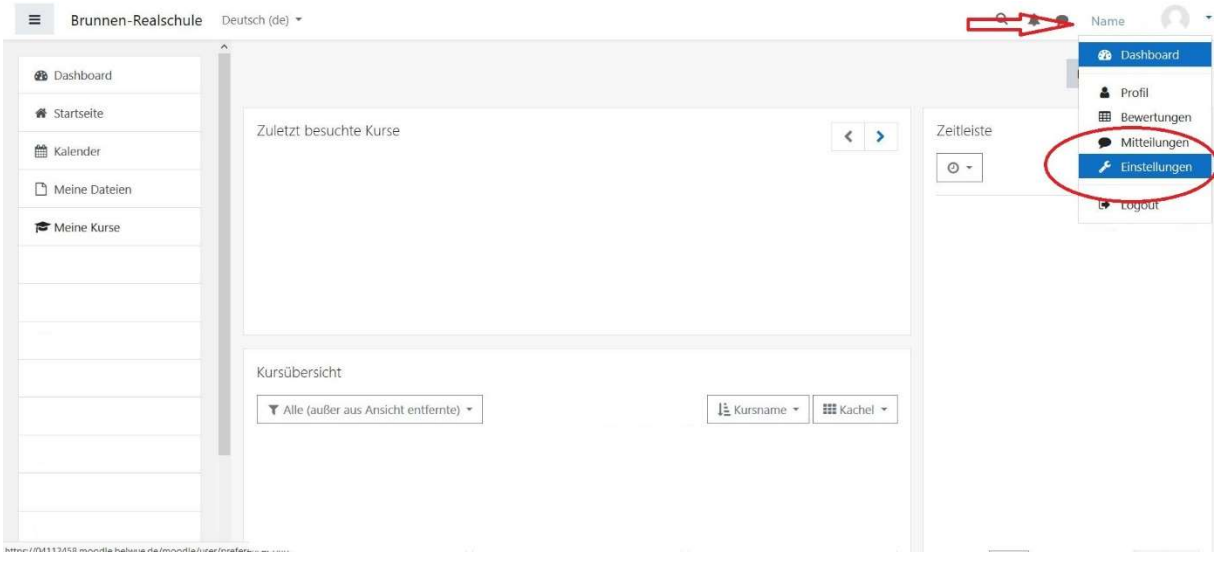

## Nun klickst du auf "Kennwort ändern".

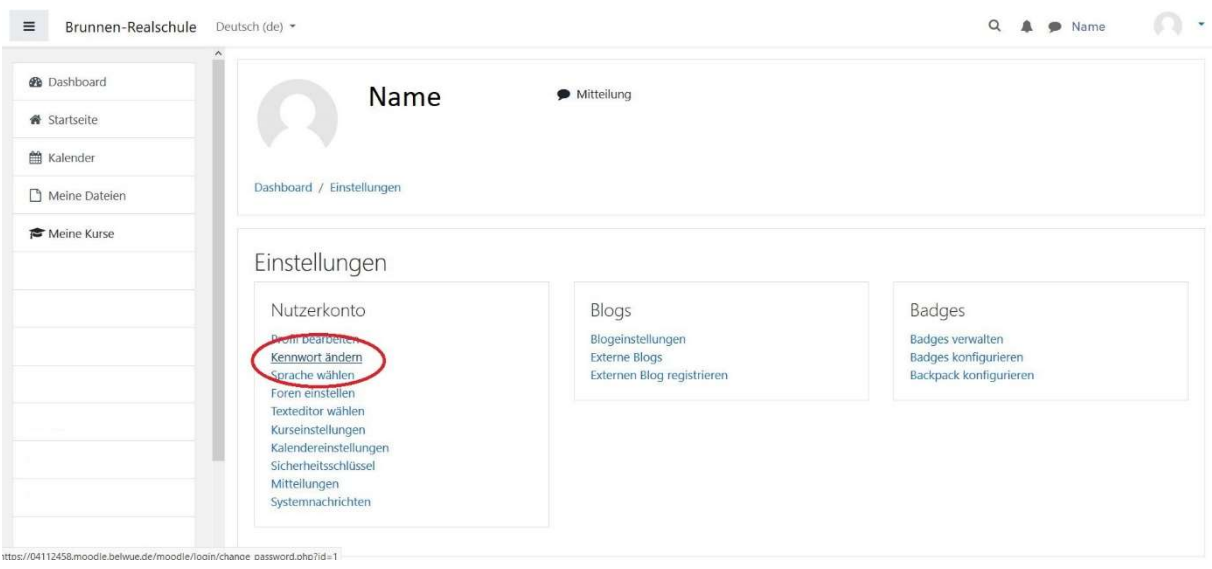

Erfinde nun ein eigenes Passwort. WICHTIG:

- 1) Dieses Passwort darfst du auf keinen Fall irgendjemandem sagen. Sonst kann sich jemand unter deinem Namen anmelden. Auch deine Freunde dürfen das nicht tun.
- 2) SCHREIBE DIR DIESES PASSWORT AUF PAPIER ZU HAUSE AUF. Wenn du es vergisst, dauert es sehr lange, bis wir Lehrer/innen dich wieder in Moodle einfügen können und du kannst so lange hier nicht teilnehmen, sondern musst den ganzen Unterricht alleine machen.
- 5. Für eine Videokonferenz klickst du links zuerst auf Dashboard oder gleich auf deine Klasse (hier heißt sie als Beispiel 9d):

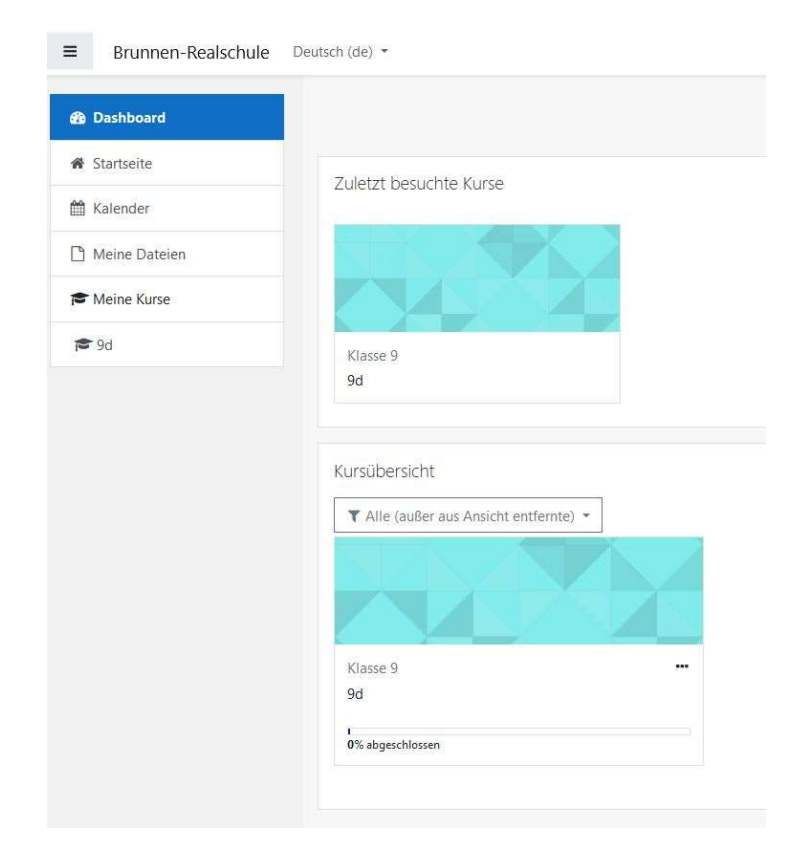

6. Wähle dann das Fach, das gleich als Videokonferenz unterrichtet wird. Hier im Beispiel gibt es Mathe und Deutsch. Wichtig: Du kannst erst beitreten, wenn die/der Lehrer/in schon in der Konferenz ist. Wenn es nicht geht, warte also und versuch es noch einmal.

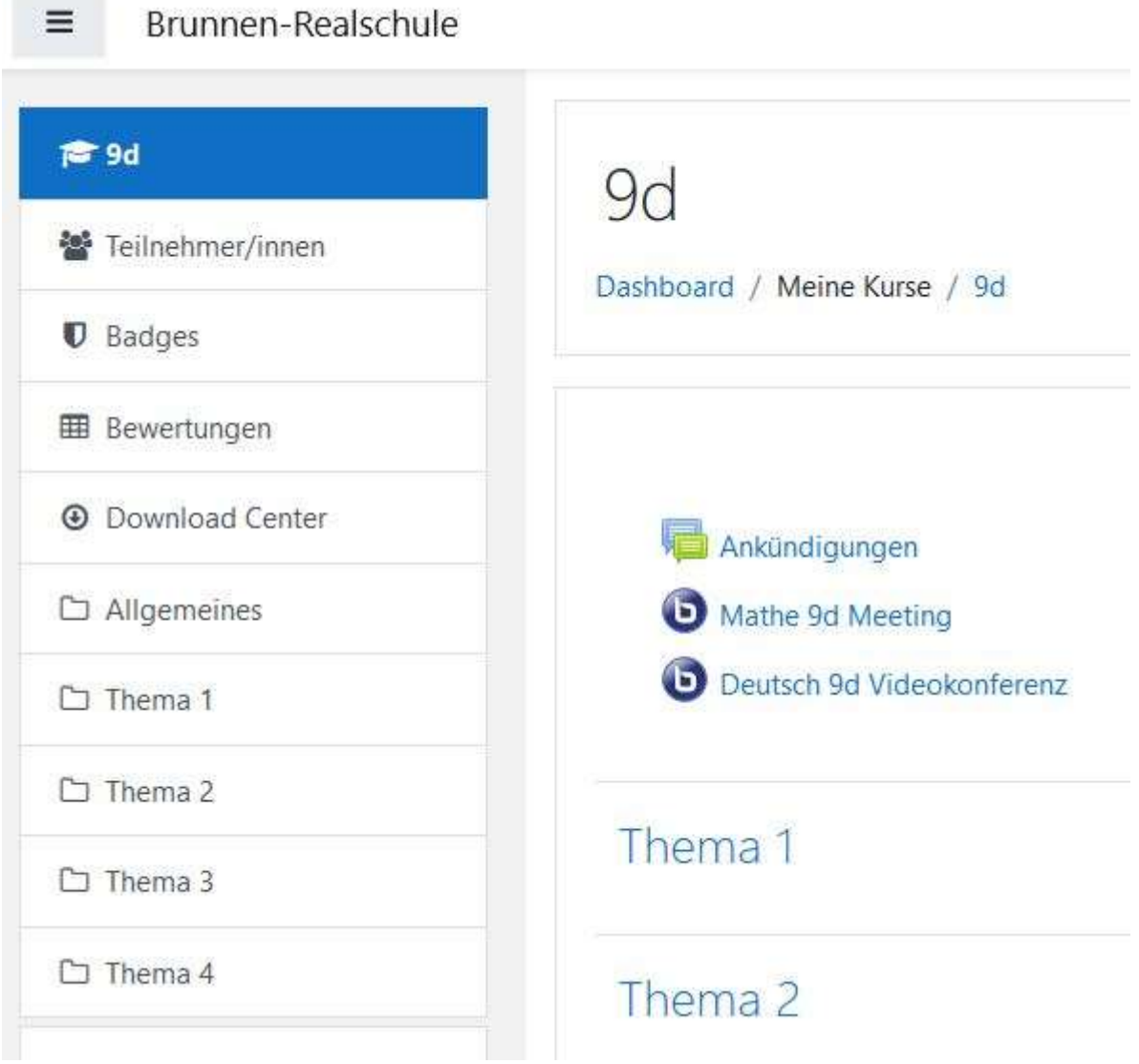

- 7. Nach der Videokonferenz klickst du oben rechts auf die drei Punkte und wählst "Logout".
- 8. Wähle die nächste Videokonferenz, falls du weiter Unterricht hast.
- 9. Letzter Schritt am Ende des Schultages: Tippe auf das Männchen oben rechts, wo dein Name steht, und logge dich aus.